# **HDC2022EVM**

# **User's Guide**

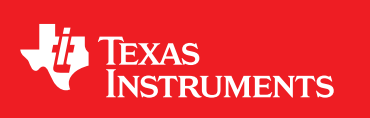

Literature Number: SNIU039 December 2019

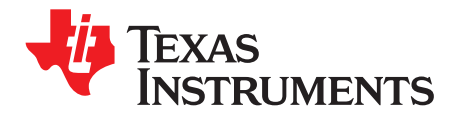

## **Contents**

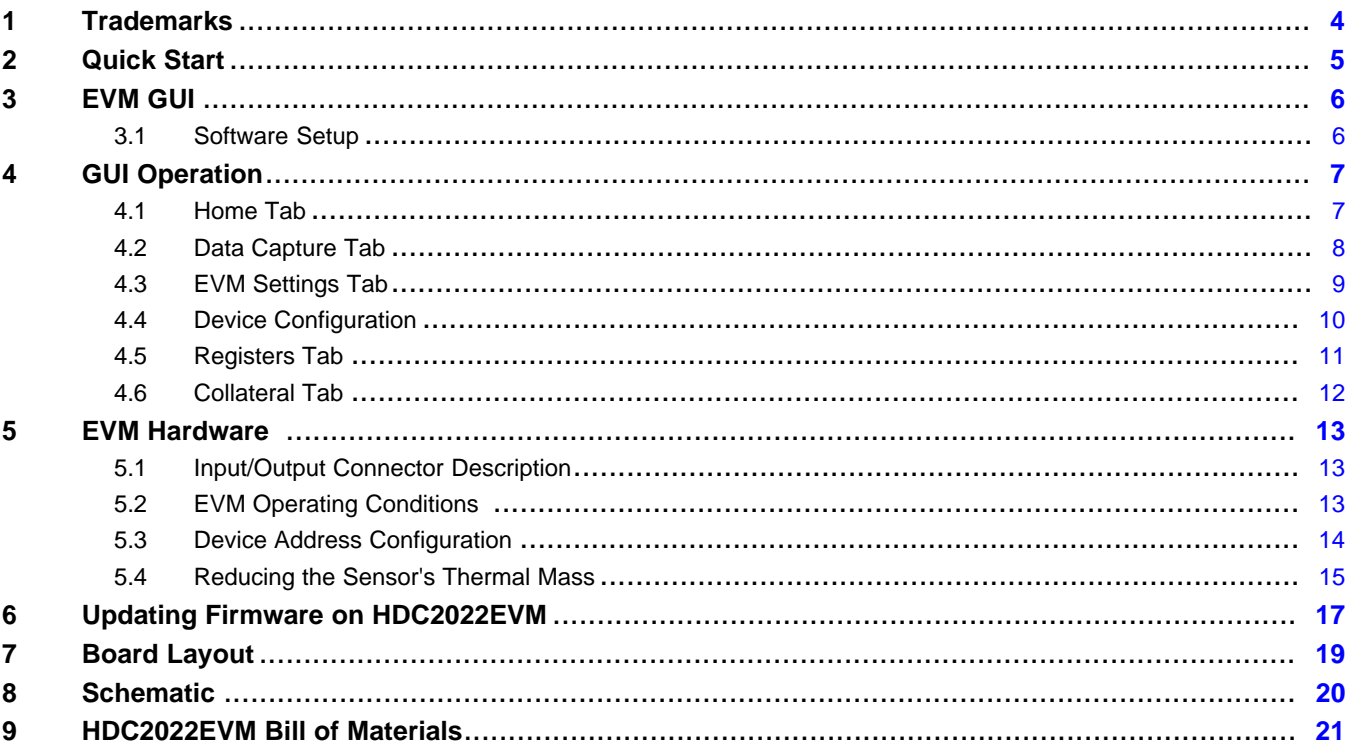

 $\overline{2}$ 

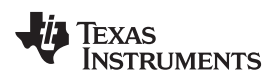

#### [www.ti.com](http://www.ti.com)

## **List of Figures**

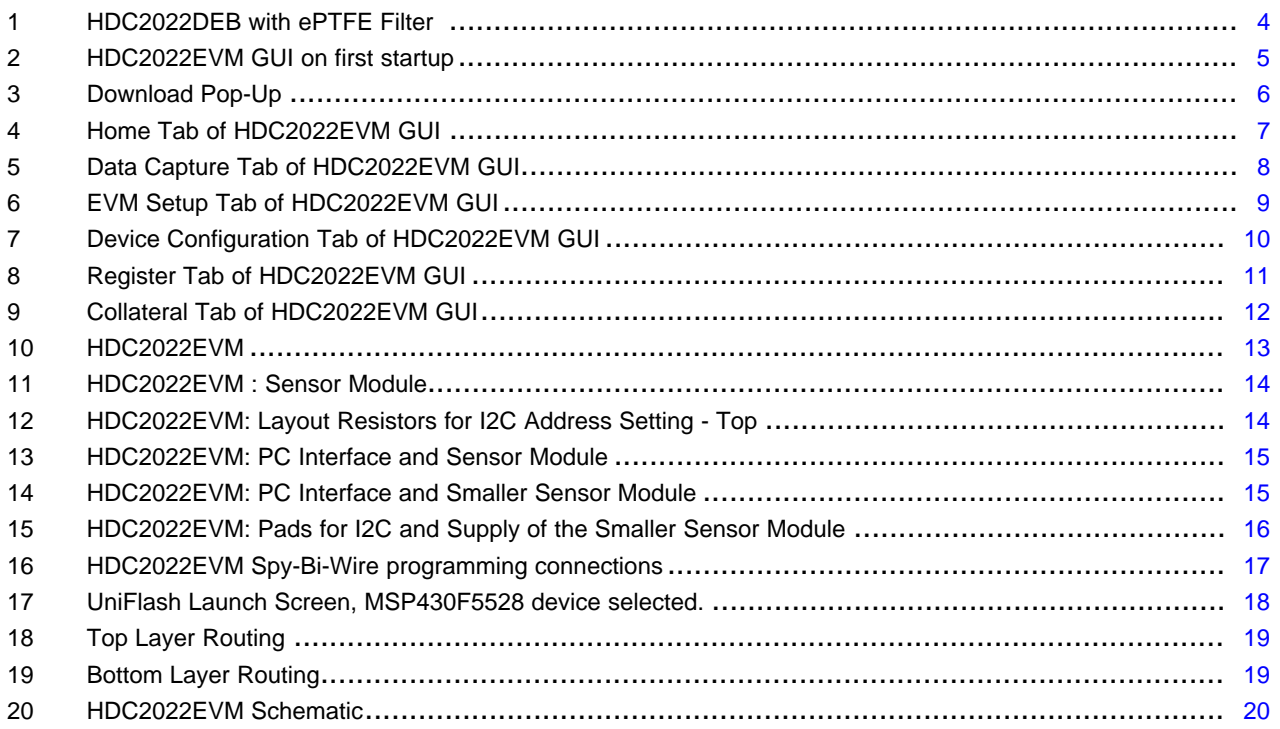

### **List of Tables**

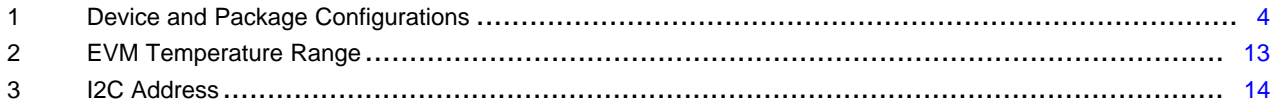

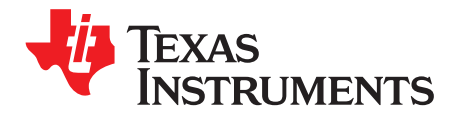

## *HDC2022EVM User's Guide*

The Texas Instruments HDC2022EVM evaluation module (EVM) enables designers to evaluate the operation and performance of the HDC2022 Relative Humidity and Temperature Sensor.

The EVM contains one HDC2022 (see [Table](#page-3-2) 1).

#### **Table 1. Device and Package Configurations**

<span id="page-3-2"></span>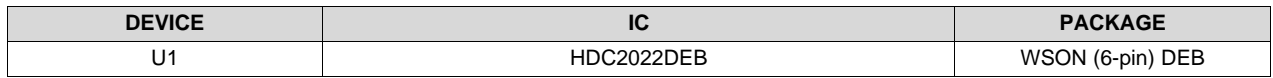

The EVM hosts an MSP430F5528 microcontroller ( $\mu$ C) as well as the HDC2022. The  $\mu$ C is used to control the HDC2022 and communicate with a host PC through a USB port. The EVM is designed to be broken into two sections if desired. The sensor section can be separated from the µC section of the board to reduce thermal mass surrounding the HDC2022.

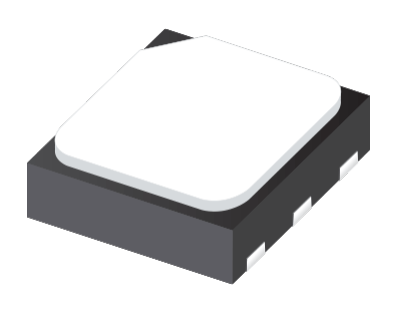

#### **Figure 1. HDC2022DEB with ePTFE Filter**

#### <span id="page-3-1"></span><span id="page-3-0"></span>**1 Trademarks**

All trademarks are the property of their respective owners.

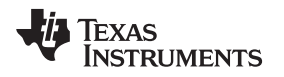

[www.ti.com](http://www.ti.com) *Quick Start*

#### <span id="page-4-0"></span>**2 Quick Start**

1. Click [here](https://dev.ti.com/gallery/info/THSApps/HDC202XEVMGUI) in Safari, Firefox, or Chrome and select the HDC202xEVM GUI from the gallery to access the cloud-based GUI. The browser window should appear as in [Figure](#page-4-1) 2. Follow the onscreen instruction to complete setup.

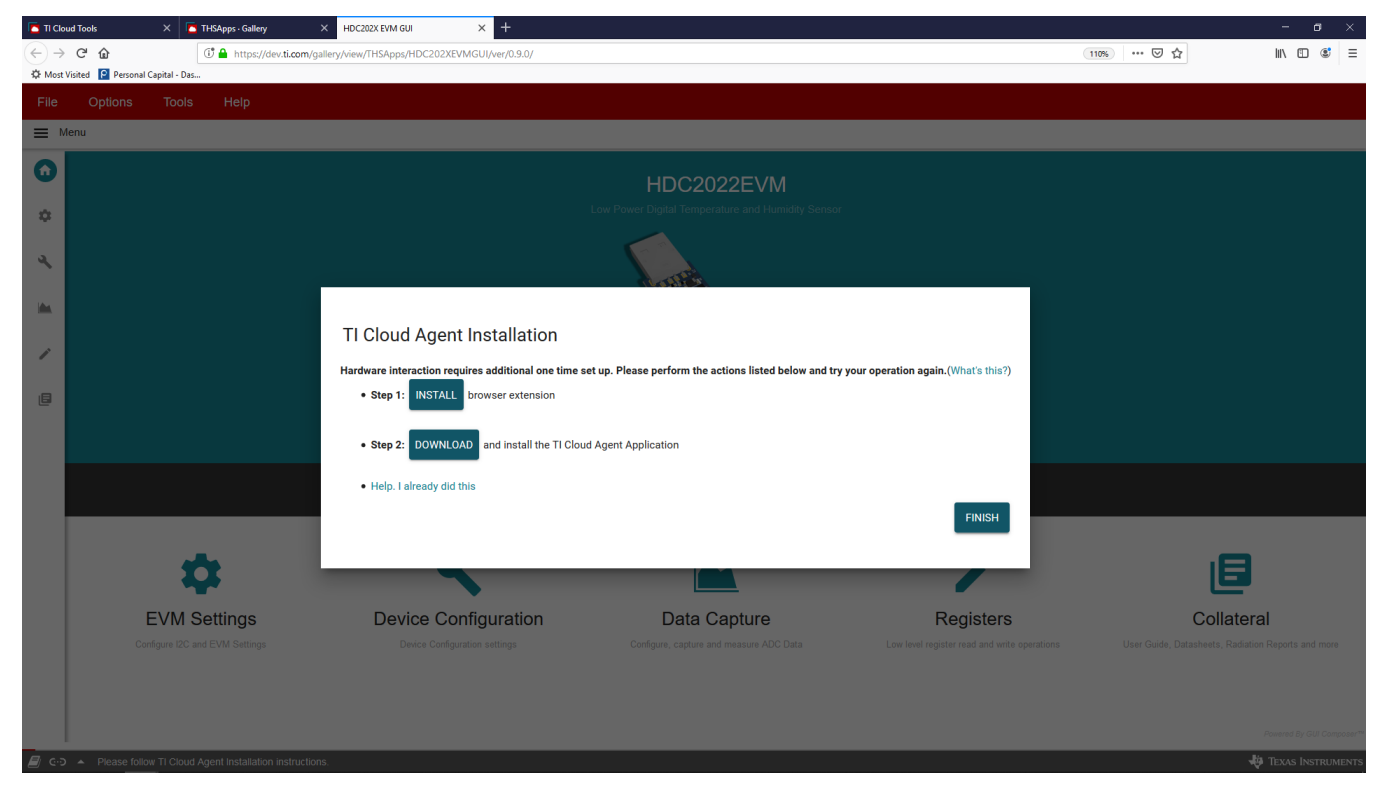

**Figure 2. HDC2022EVM GUI on first startup**

- <span id="page-4-1"></span>2. Reload the browser window after installation to access the home screen of the HDC2022EVM GUI.
- 3. Connect the HDC2022EVM to the USB port of your computer via USB. Drivers for the device will install automatically and the GUI will connect to the EVM.
- 4. Temperature and humidity data can be recorded and logged on the data capture tab. Select the icon to navigate to this page. You can enable register auto-read from this page, and initiate a one-shot to take sample data.
- 5. Configure device settings from the device configuration tab  $\bullet$ .

6. Register, bit-field, and bit level configuration can be performed from the register tab See [Section](#page-6-0) 4 for more information on GUI tabs, operation, and installation of the local version of the HDC2022EVM GUI.

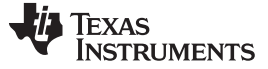

#### <span id="page-5-0"></span>**3 EVM GUI**

#### <span id="page-5-1"></span>*3.1 Software Setup*

The PC GUI software for the HDC2022EVM runs on TI's GUI composer framework. The software is available as a live version which runs in your browser, and is available as a download for offline use. The software is compatible with Windows, Mac, and Linux Operating systems.

#### **3.1.1 Live Software on dev.ti.com**

The live software currently works within Chrome, Firefox and Safari browsers. Internet Explorer and Edge browsers are not supported. User can access the live version through one of the following actions:

- Go to the [HDC2022EVM](http://www.ti.com/tool/HDC2022EVM) Tool page on TI.com and click on the View Button
- Go to [dev.ti.com/gallery](https://dev.ti.com/gallery/) and search for the HDC2022EVM.

Click on the application icon within the gallery to launch the software. Follow the prompts onscreen to install the TI Cloud Agent Bridge browser plugin.

#### **3.1.2 Offline Software**

#### *3.1.2.1 Download GUI from dev.ti.com*

<span id="page-5-2"></span>Users can access the latest version of the offline software by navigating to the live version as noted above. Look for the download icon  $\pm$  and download both the application and runtime for the operating system as shown in the download pop-up. After download, unzip and run the downloaded executable file. Follow the onscreen instructions to install the local version of the GUI.

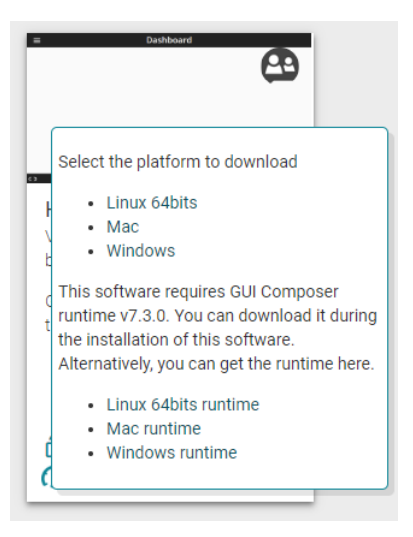

**Figure 3. Download Pop-Up**

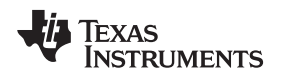

[www.ti.com](http://www.ti.com) *GUI Operation*

#### <span id="page-6-0"></span>**4 GUI Operation**

The section describes how to use the HDC2022EVM GUI

#### <span id="page-6-1"></span>*4.1 Home Tab*

The Home Tab is shown at software launch. The Learn More link displays the key features and a functional diagram for the HDC2022 device. The icons on the left side of the screen are shortcuts which can be used for navigation to other tabs within the GUI.

<span id="page-6-2"></span>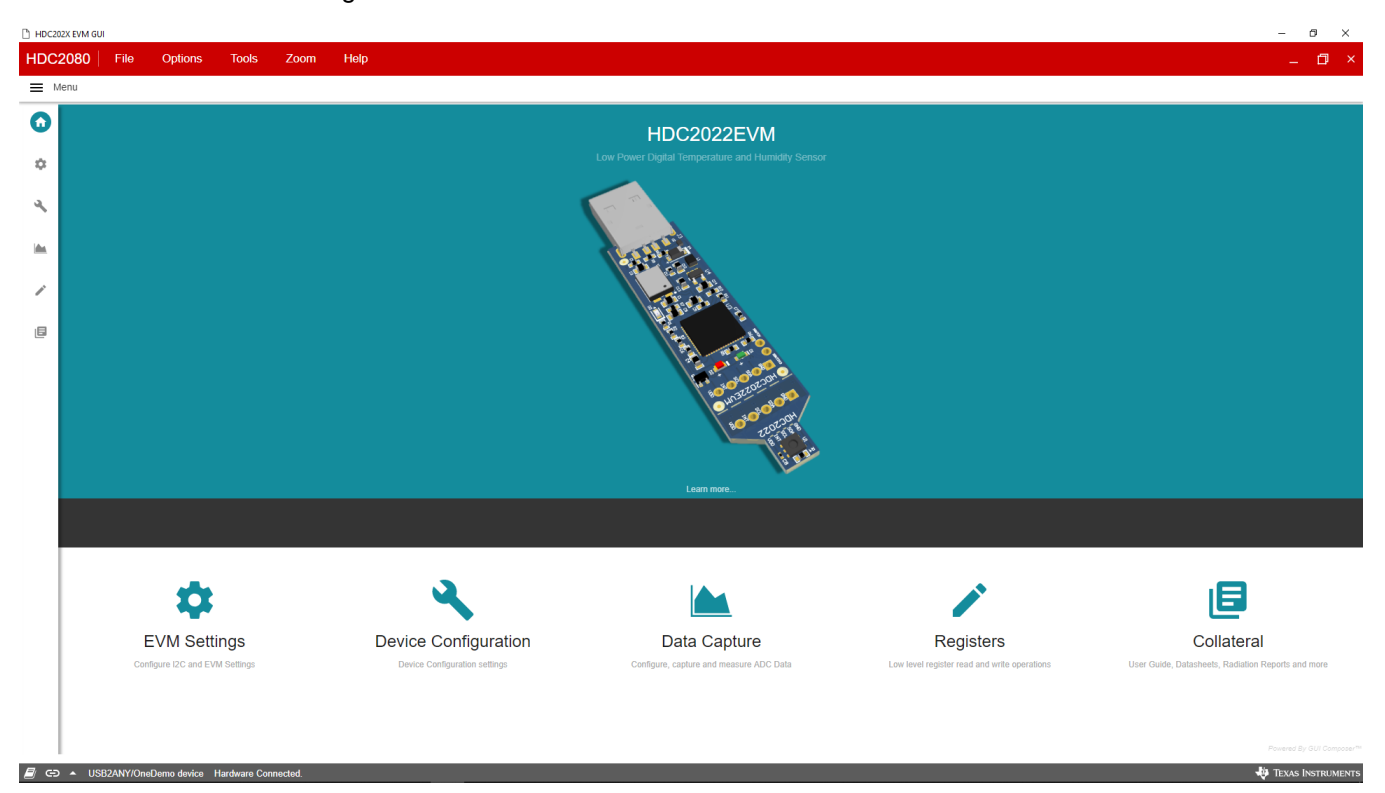

**Figure 4. Home Tab of HDC2022EVM GUI**

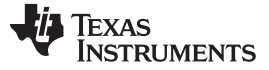

#### <span id="page-7-0"></span>*4.2 Data Capture Tab*

The Data Capture tab reports the temperature and humidity from the HDC2022 device included on the HDC2022EVM. To enable data capture, ensure that an auto-read delay from the drop down menu at the top of the page is selected.

Each selection option/button on this tab has a specific function as described below:

- **Register Auto Read Delay:** Changes the delay between register reads
- **Measurement Configuration:** Configures the HDC2022 to return temperature, humidity, or both.
- **Humidity/Temperature Resolution:** Change the number of measurement bits for humidity/temperature measurements.
- **Auto Measurement Mode:** Set the auto-measurement frequency of the HDC2022.
- **Start Measurement/One-Shot Button:** In shutdown mode, this button triggers a measurement. When an auto-measurement frequency is selected, this button begins measuring from the HDC2022.
- **Celsius/Fahrenheit Select**: Sets the GUI to display in Celsius or parenthetic. This does not change settings for the HDC2022 or EVM.
- **Activate Soft Reset Button:** Triggers a soft reset of the HDC2022.
- **Activate Heater Button**: Enables the heater on the HDC2022.

#### T HDC202X EVM GU  $\overline{a}$ HDC2080 | File **Tools** Zoom Help Opti 闹  $\equiv$  Menu  $\hat{\mathbf{n}}$ Data Capture **Temperature and Humidity** Auto Read Delay: As fast as possible  $\mathcal{L}$ **Plot Output** Temperature<br>Relative Humidi À, 48.980 °C 23.613 % RH  $\bullet$ Celsius  $O$  Farenheit Graph Buffer Size 旧 SAVE<br>CHART **Device Configuration Measurement Configuratio** ature  $\overline{v}$ **Humidity Resolution**  $14 bit$ .<br>Temperature Resolution  $14h$ Auto Me  $5Hz$ **Calculated Values** Dew Poin 50<br>Samole # (57  $\Box$   $\leftrightarrow$  USB2ANY/OneD **JA** TEXAS INSTE

<span id="page-7-1"></span>**Figure 5. Data Capture Tab of HDC2022EVM GUI**

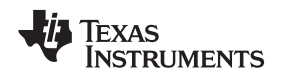

#### [www.ti.com](http://www.ti.com) *GUI Operation*

#### <span id="page-8-0"></span>*4.3 EVM Settings Tab*

The EVM Settings tab allows for setup of features for the USB to I2C bridge and EVM GUI. Selecting an alternate I2C address will disconnect the GUI from the USB device. The EVM must be modified as discussed in [Section](#page-13-0) 5.3 to use the alternate address.

Each selection option/button on this tab has a specific function as described below:

- **I2C Frequency**: Change the communication frequency between the control board and HDC2022EVM.
- **I2C Address:** Selects the address option of the HDC2022.
- **Firmware Read Button:** Reads the current version of the EVM firmware.
- **ID Registers Indicators:** Returns the value of the HDC2022 ID registers.
- **Scaling Mode:** Set to Fixed/Auto to control the scaling of the graph on the Data Capture Tab.
- **Scaling Min/Max Temp/Humidity:** Set the min and max values for the temperature and humidity graph on the Data Capture Tab.

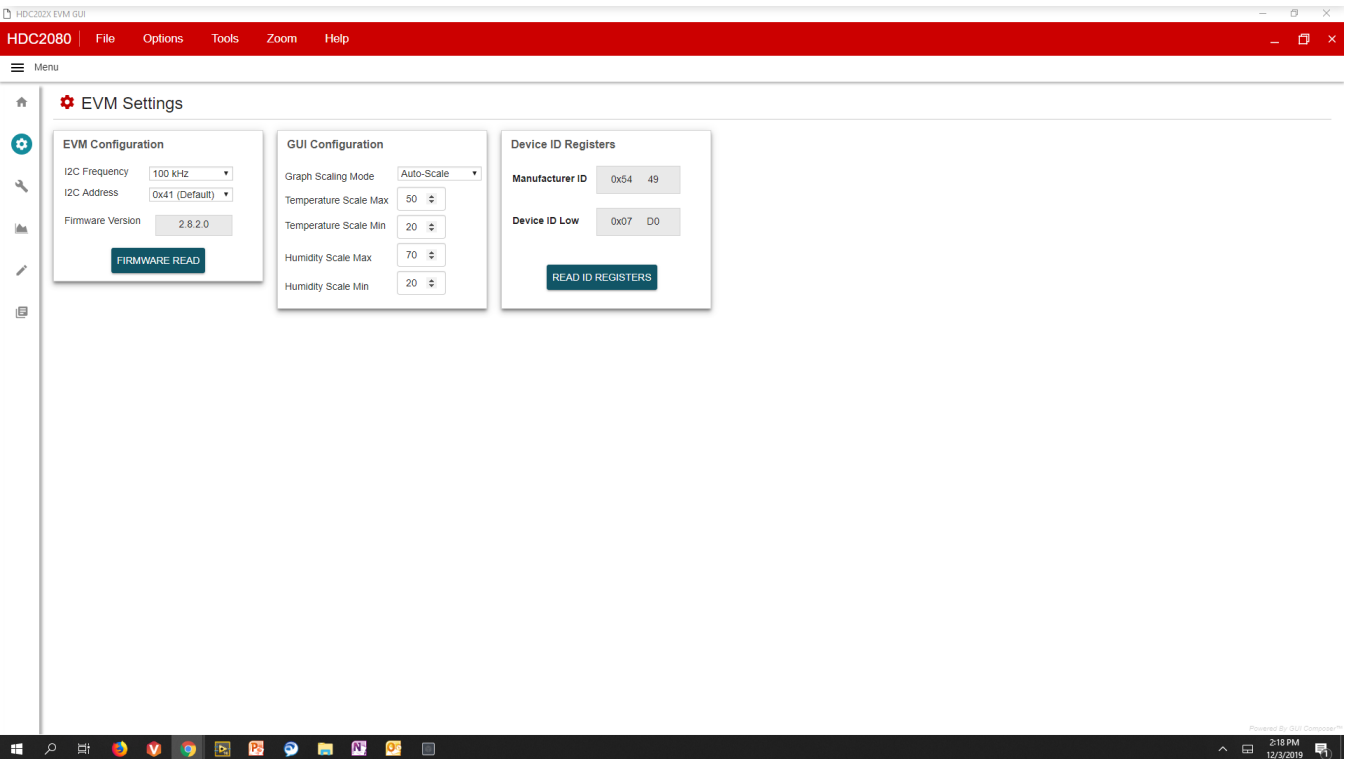

#### <span id="page-8-1"></span>**Figure 6. EVM Setup Tab of HDC2022EVM GUI**

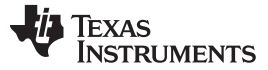

#### *GUI Operation* [www.ti.com](http://www.ti.com)

#### <span id="page-9-0"></span>*4.4 Device Configuration*

The Device Configuration tab allows for easy configuration and setup of the HDC2022 device included on the HDC2022EVM. If immediate write mode is selected on the [Section](#page-10-0) 4.5, then changes made in the selection boxes will be written to the HDC2022 device as soon as possible.

The Auto Measurement Mode, Temperature/Humidity Resolution, Measurement Configuration, activate Soft Reset, and Activate Heater widgets perform the same functions as on the Data Capture tab (refer to [Section](#page-7-0) 4.2.) The other widgets are described below:

- **DRDY/INT\_EN Pin Configuration:** Selects the output for the HDC2022 interrupt pin
- **Interrupt Polarity:** Selects the active/inactive state of the HDC2022 interrupt pin
- **Interrupt Mode:** Sets the behavior of the HDC2022 interrupt pin.
- **Humidity/Temperature Offset:** Sets the value of respective offset register within the HDC2022.
- **Humidity/Temperature Threshold:** Sets the value of the threshold registers within the HDC2022.
- **HDC2022 Interrupt/DRDY Configuration Enable Bits:** Selects the source of the HDC2022 Interrupt.

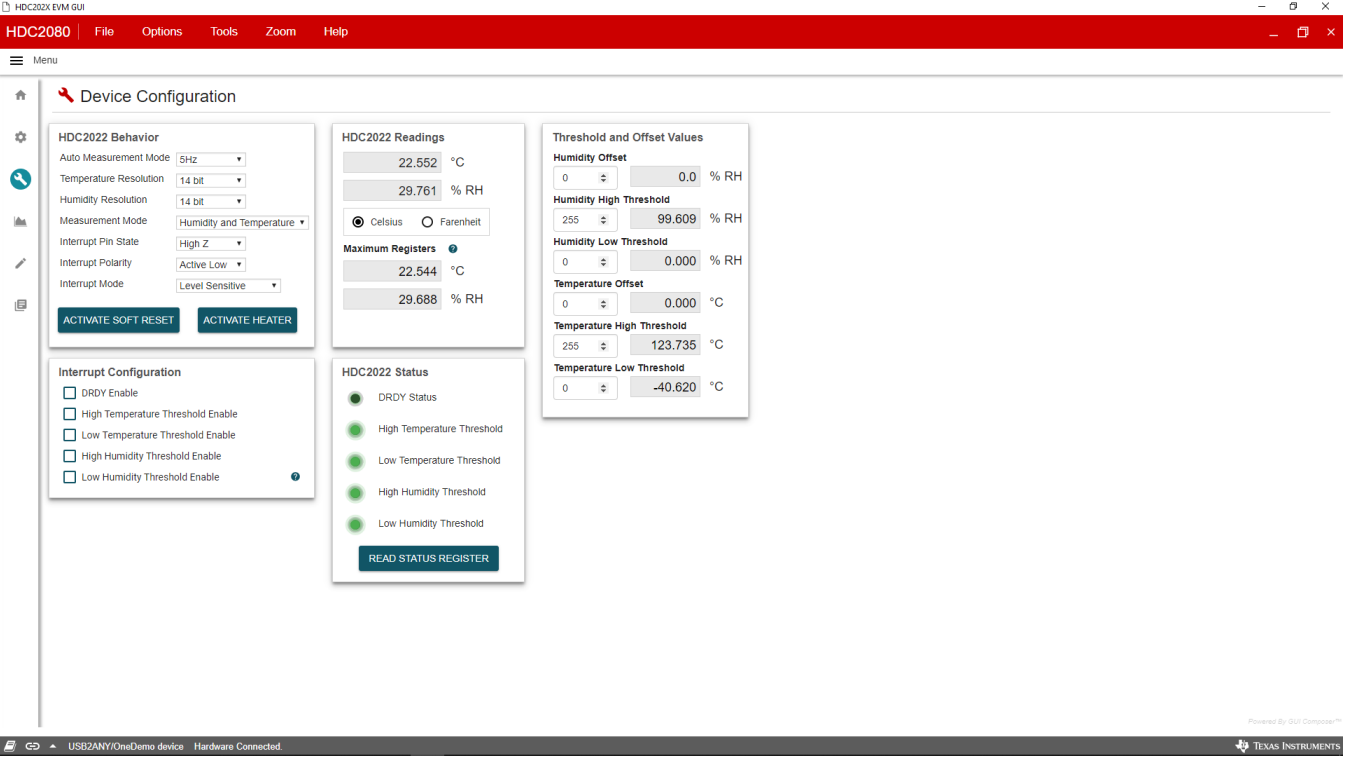

<span id="page-9-1"></span>**Figure 7. Device Configuration Tab of HDC2022EVM GUI**

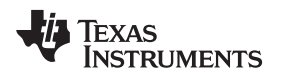

[www.ti.com](http://www.ti.com) *GUI Operation*

#### <span id="page-10-0"></span>*4.5 Registers Tab*

The Registers tab allows for user interaction with the HDC2022 device onboard the EVM at the register, bit, and bitfield level.

The Auto read drop-down box configures the rate of polling the register contents. When Auto-Read is off, it is necessary to click Read Register to fetch the contents of the current register. Read All Registers can be used to fetch the contents of all registers at once.

The Write Register buttons are disabled when the drop-down next to these buttons is set to immediate mode. Immediate mode will trigger a write operation each time a register is modified. When deferred mode is selected, the write register button is enabled, and write operations will be performed only when the write register button is clicked. These settings give the user control over I2C bus activity, and enable individual transactions which can be easily observed via oscilloscope, logic analyzer, or bus-sniffing device.

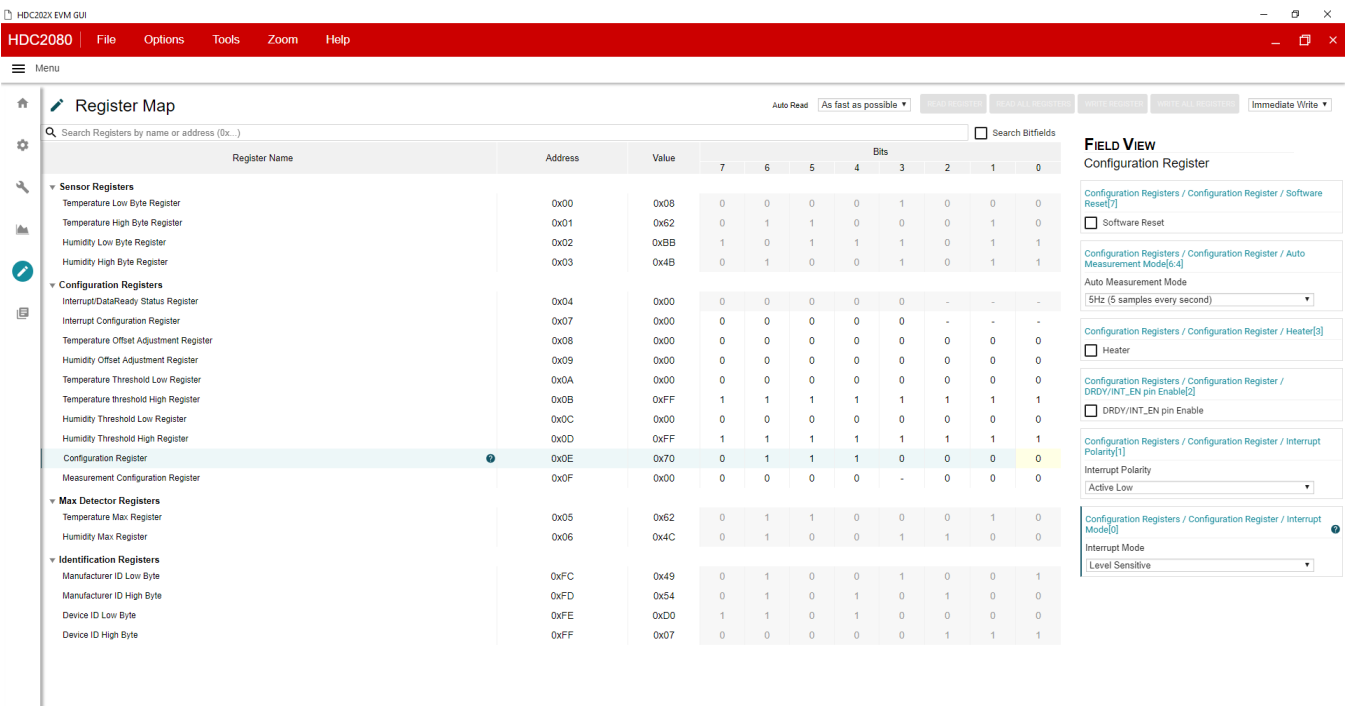

#### **Figure 8. Register Tab of HDC2022EVM GUI**

<span id="page-10-1"></span>CD - USB2ANY/OneDemo device Hardware Cor

**ED** TEXAS INSTRUMENTS

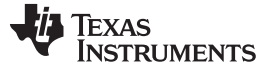

*GUI Operation* [www.ti.com](http://www.ti.com)

#### <span id="page-11-0"></span>*4.6 Collateral Tab*

The Collateral tab contains links to articles, guides, reports, and videos which are relevant to the HDC2022 device. This includes the device datasheet and EVM User's Guide.

<span id="page-11-1"></span>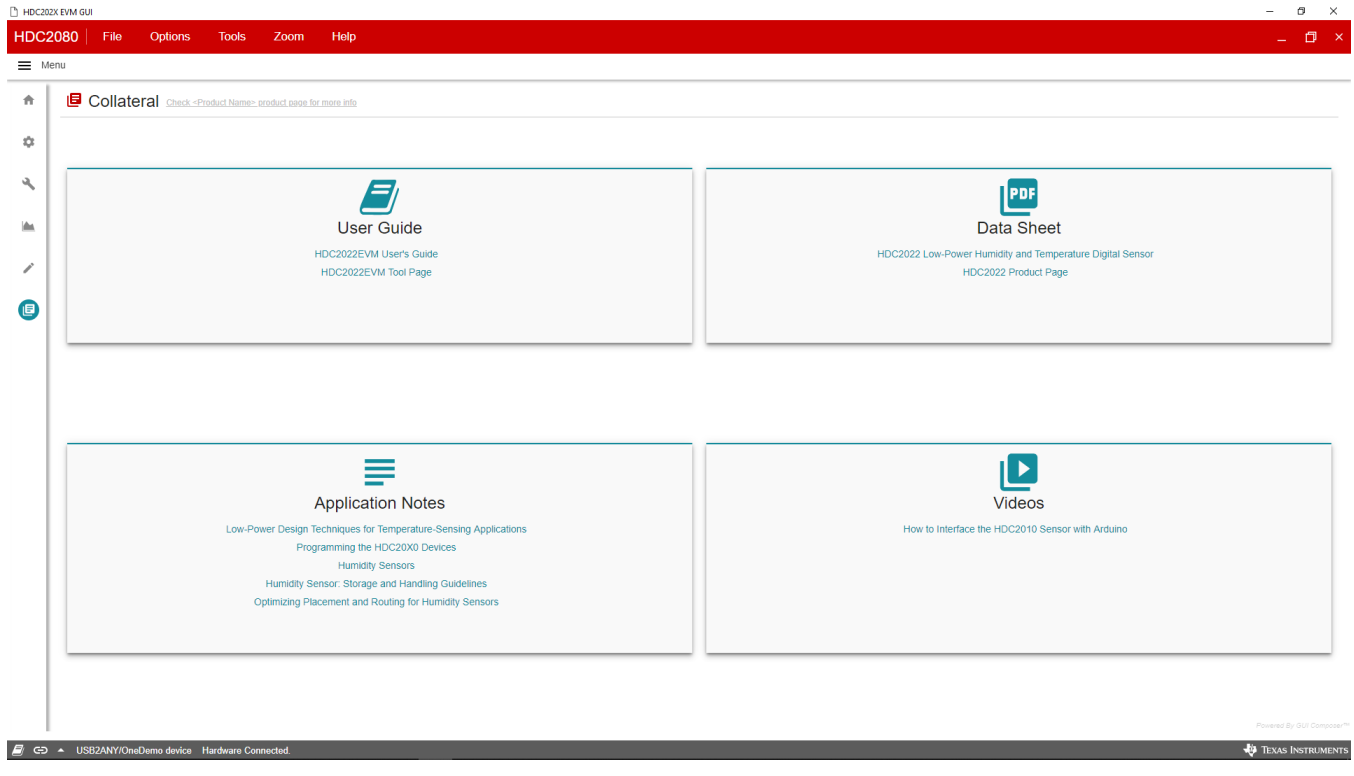

**Figure 9. Collateral Tab of HDC2022EVM GUI**

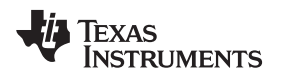

#### <span id="page-12-0"></span>**5 EVM Hardware**

This section describes the connectors on the EVM and how to properly connect, setup and use the HDC2022EVM.

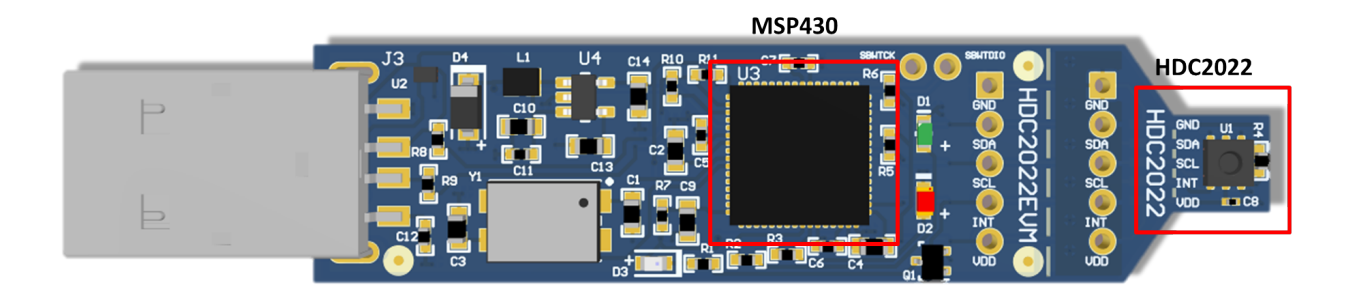

#### **Figure 10. HDC2022EVM**

#### <span id="page-12-3"></span><span id="page-12-1"></span>*5.1 Input/Output Connector Description*

#### **5.1.1 J1 & J2 – 5x1 Headers**

These headers are not populated and can be installed if the EVM is broken in two sections: PC interface and Sensor. J1 and J2 allowfor communication of the two sections using a 5-wire cable.The plated through-holes may also be used as a point to probe these signals during EVM operation.

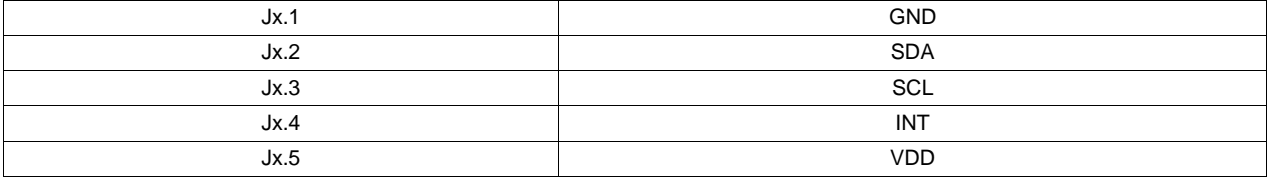

#### **5.1.2 USB Type A Connector**

This connector is used for communications with the PC and provides power for the EVM.

#### <span id="page-12-2"></span>*5.2 EVM Operating Conditions*

The HDC2022EVM power is supplied via the USB connector. The LDO (U4) converts the 5V from the USB to 3.3V used by the HDC2022 and the MSP430. The EVM may be directly inserted into a USB port on a PC or laptop, or may be connected to the latter using the appropriate USB cable.

The controller and device sides of the EVM have different temeperature limits as shown in [Table](#page-12-4) 2. These are set by the onboard MSP430F5528 and the HDC2022 ICs on the controller and breakout portions respectively.

<span id="page-12-4"></span>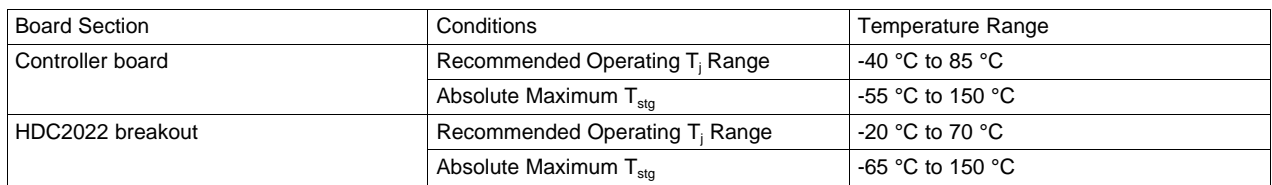

#### **Table 2. EVM Temperature Range**

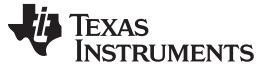

#### <span id="page-13-0"></span>*5.3 Device Address Configuration*

The onboard HDC2022's I2C address is set to 1000001xb on the EVM. This is done by setting the ADDR pin to VDD via a 0 ohm resistor (R4) (refer to [Figure](#page-13-1) 11).

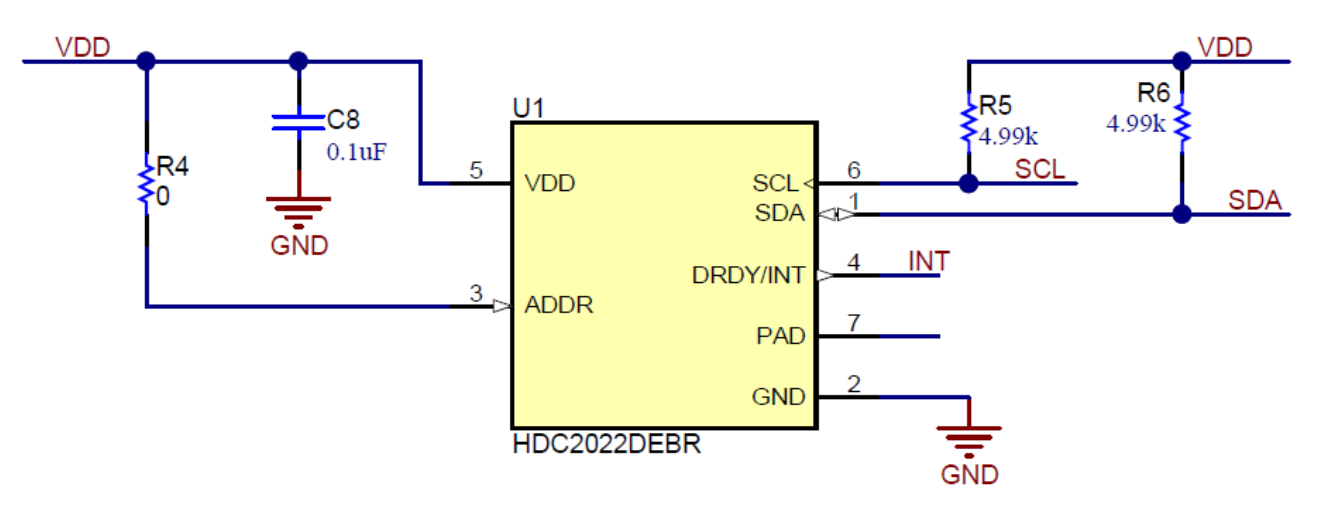

**Figure 11. HDC2022EVM : Sensor Module**

<span id="page-13-1"></span>To change the I2C address to 0x40, remove 0  $\Omega$  resistor R4 (refer to [Figure](#page-13-2) 12).

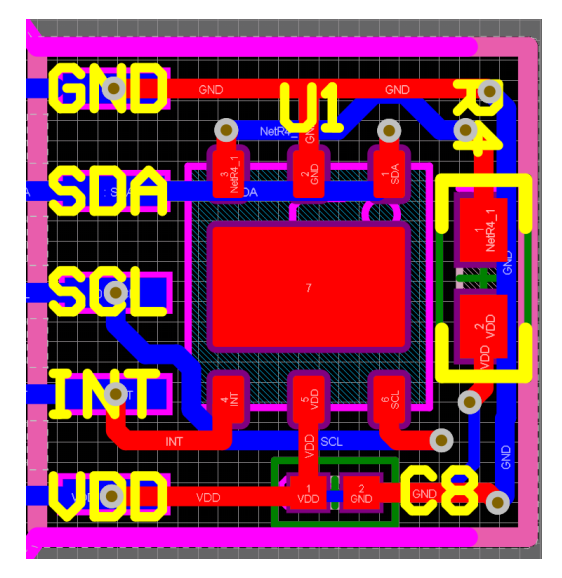

**Figure 12. HDC2022EVM: Layout Resistors for I2C Address Setting - Top**

**Table 3. I2C Address**

<span id="page-13-3"></span><span id="page-13-2"></span>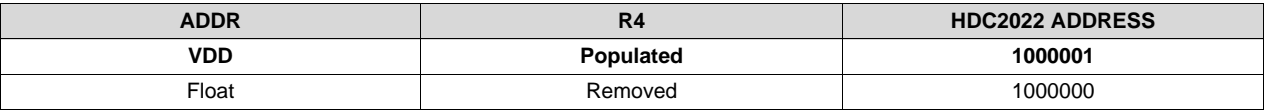

In [Table](#page-13-3) 3, the EVM default configuration is in **bold**.

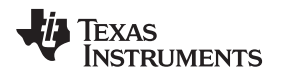

#### <span id="page-14-0"></span>*5.4 Reducing the Sensor's Thermal Mass*

The HDC2022EVM can be broken into 2 sections to isolate the thermal mass of the µC from the HDC2022. [Figure](#page-14-1) 13 shows the board perforations that allow the two sections to be broken apart.

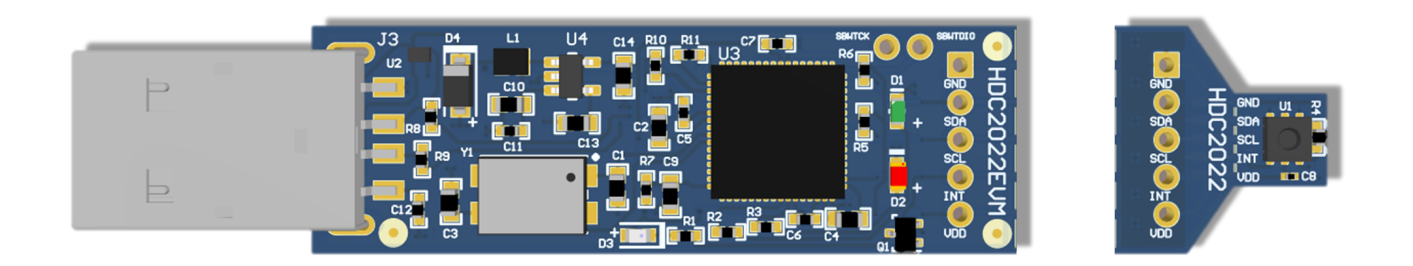

#### **Figure 13. HDC2022EVM: PC Interface and Sensor Module**

<span id="page-14-1"></span>The communication between the two modules is ensured through the connector J1 and J2 and a 5-wire cable. In this configuration the thermal mass of the EVM is dramatically reduced, improving the temperature measurements performances of the HDC2022. The cable connecting J1 to J2 must conform to I2C cable length constraints. When used in this configuration, the GUI can still be used to communicate with the EVM and collect data.

If the thermal mass of the sensor section is still excessive, the sensor section can be reduced by breaking it at the perforation shown in [Figure](#page-14-2) 14. The PCB segment that hosts the HDC2022 is 5.5mm x 5mm.

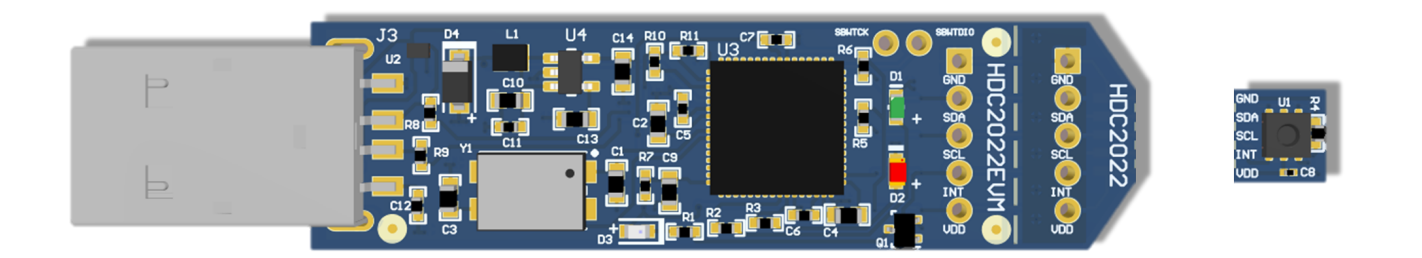

#### **Figure 14. HDC2022EVM: PC Interface and Smaller Sensor Module**

<span id="page-14-2"></span>Also in the case where the EVM is broken into two sections it is still possible to use the GUI (ensuring the connections between the modules) or alternatively it is possible to connect the sensor module to a custom micro-controller. (Refer to [Figure](#page-15-0) 15).

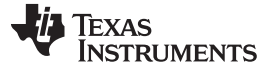

<span id="page-15-0"></span>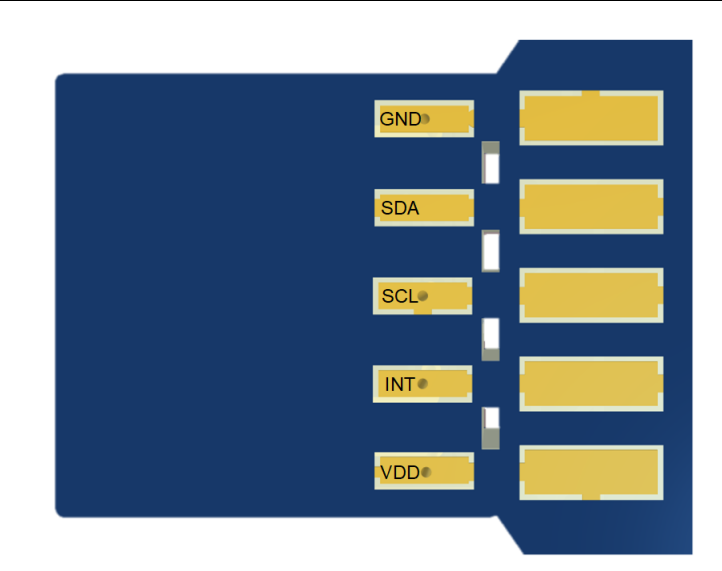

**Figure 15. HDC2022EVM: Pads for I2C and Supply of the Smaller Sensor Module**

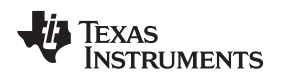

[www.ti.com](http://www.ti.com) *Updating Firmware on HDC2022EVM*

#### <span id="page-16-0"></span>**6 Updating Firmware on HDC2022EVM**

By default the HDC2022EVM will come programmed with the correct firmware for operation, the instructions in this section provide guidance on how to reflash the firmware in the event an upgrade is required, or if the board firmware has become corrupted because of misuse.

The primary method for flashing the HDC2022EVM is Spy-Bi-Wire. In order to reflash the firmware you will need the following:

- PC
- HDC2022EVM to be flashed
- [MSP-EXP430F5529LP](http://www.ti.com/tool/MSP-EXP430F5529LP) and included USB connection cable
- 3 x Male to Female Jumper Cables
- UniFlash (Offline or Cloud Version)
	- Install Offline version from: <http://www.ti.com/tool/UNIFLASH>
	- Cloud version is accessible here: <http://dev.ti.com/gallery/>

To update the firmware on the HDC2022EVM complete the procedure below:

- 1. Plug in the HDC2022EVM to the PC via USB Connector to provide power to the EVM.
- 2. Connect another USB cable to the MSP-EXP430F5529LP
- 3. Remove the SBW RST and SBW TST Jumpers on the MSP-EXP430F5529LP board
- 4. Create a wiring harness by connecting jumpers to SBW RST, SBW TST, and GND on the MSP-EXP430F5529LP.
- 5. Insert the male end of the jumpers through the SWBTCK, SBWTDIO, and GND through holes on the HDC2022EVM. These are shown in [Figure](#page-16-1) 16. Make these connections as follows:
	- SBW RST  $\leftrightarrow$  SBWTDIO
	- SBW TST  $\leftrightarrow$  SBWTCK
	- $GND \leftrightarrow GND$

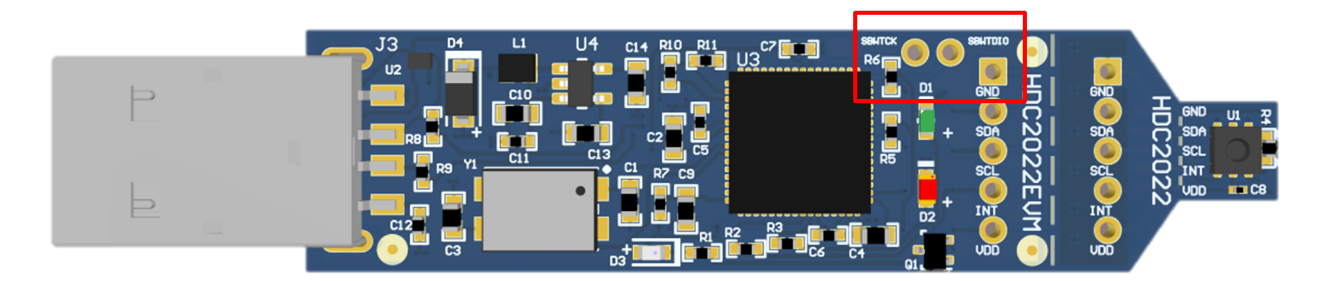

#### **Figure 16. HDC2022EVM Spy-Bi-Wire programming connections**

- <span id="page-16-1"></span>6. Open UniFlash.
- 7. Select MSP430F5528 as the target, select your connection and click *Start*

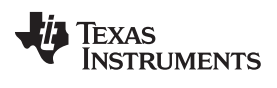

#### *Updating Firmware on HDC2022EVM* [www.ti.com](http://www.ti.com)

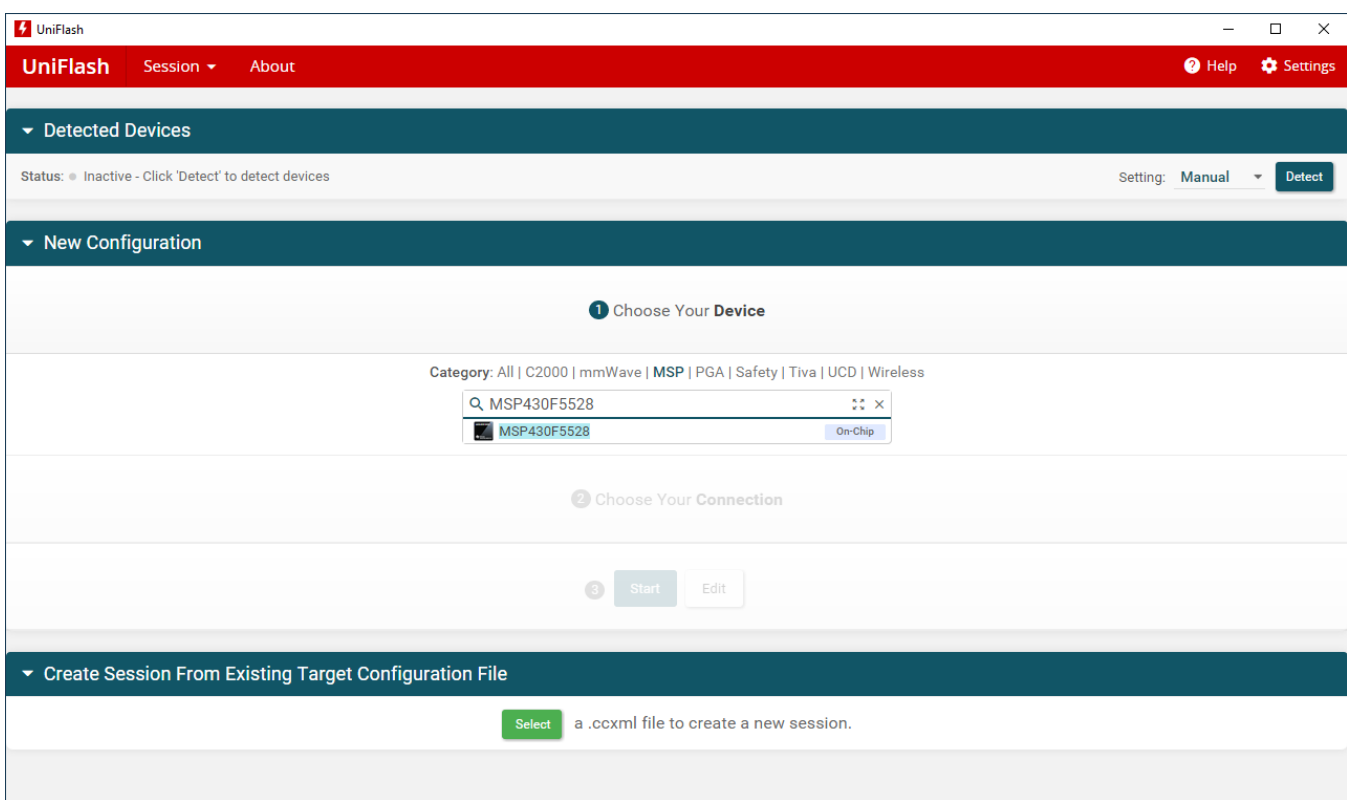

#### **Figure 17. UniFlash Launch Screen, MSP430F5528 device selected.**

<span id="page-17-0"></span>8. Browse to the firmware file named *USB2ANY-F5528-24MHZ.txt* and select *Load Image*.

Upon successful programming, the firmware image will be loaded and the HDC2022EVM will automatically restart. The HDC2022EVM firmware upgrade is then complete.

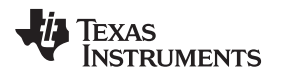

### <span id="page-18-0"></span>**7 Board Layout**

[Figure](#page-18-1) 18 and [Figure](#page-18-2) 19 show the board layout for the HDC2022EVM.

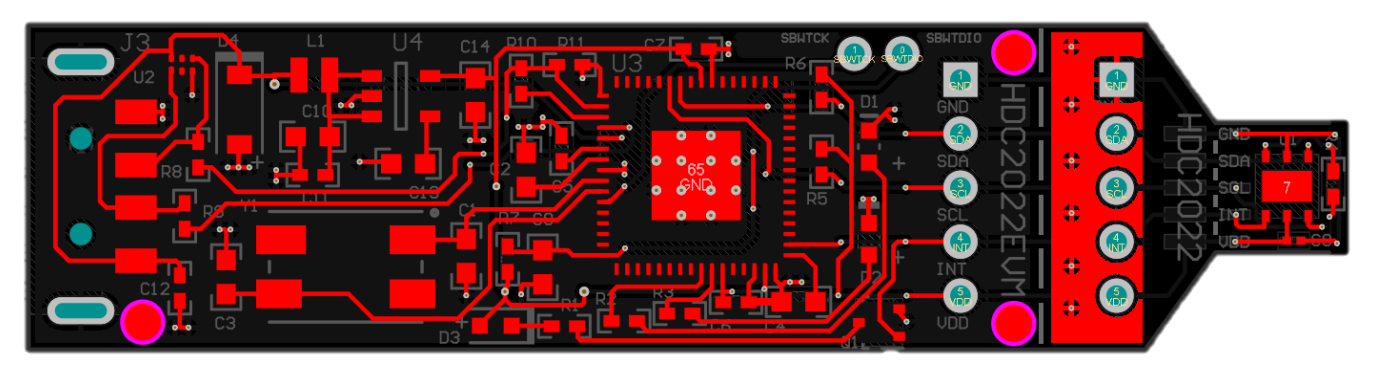

**Figure 18. Top Layer Routing**

<span id="page-18-2"></span><span id="page-18-1"></span>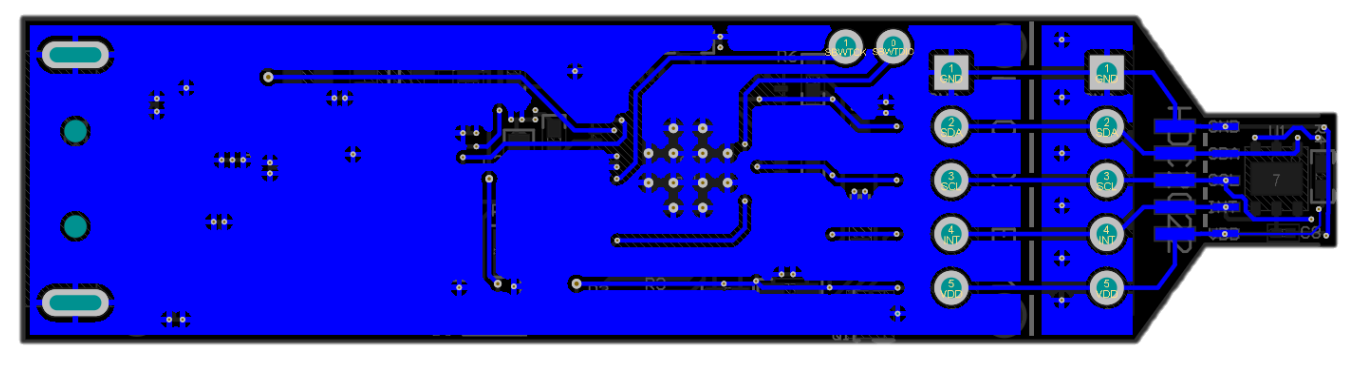

**Figure 19. Bottom Layer Routing**

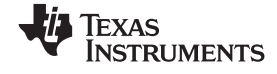

#### **8 Schematic**

<span id="page-19-0"></span>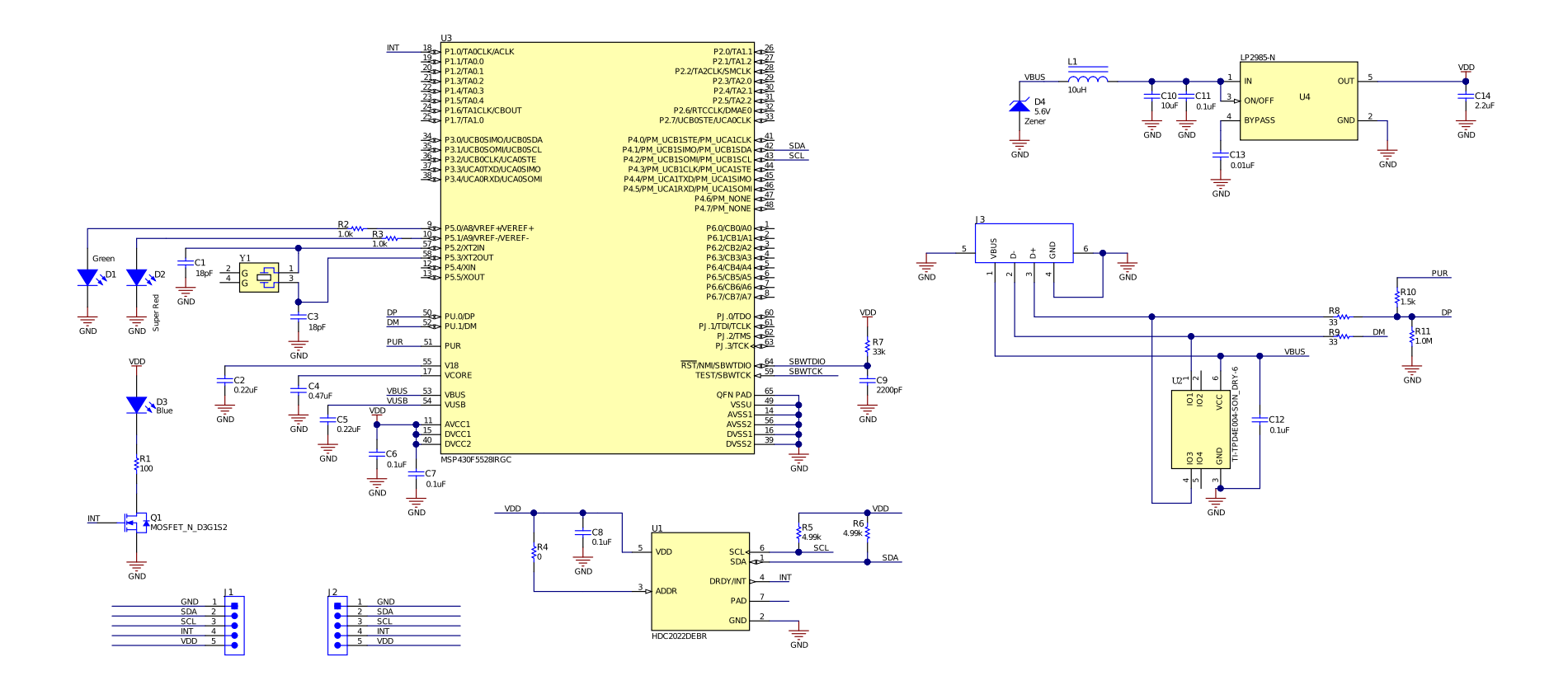

<span id="page-19-1"></span>**Figure 20. HDC2022EVM Schematic**

### <span id="page-20-0"></span>**9 HDC2022EVM Bill of Materials**

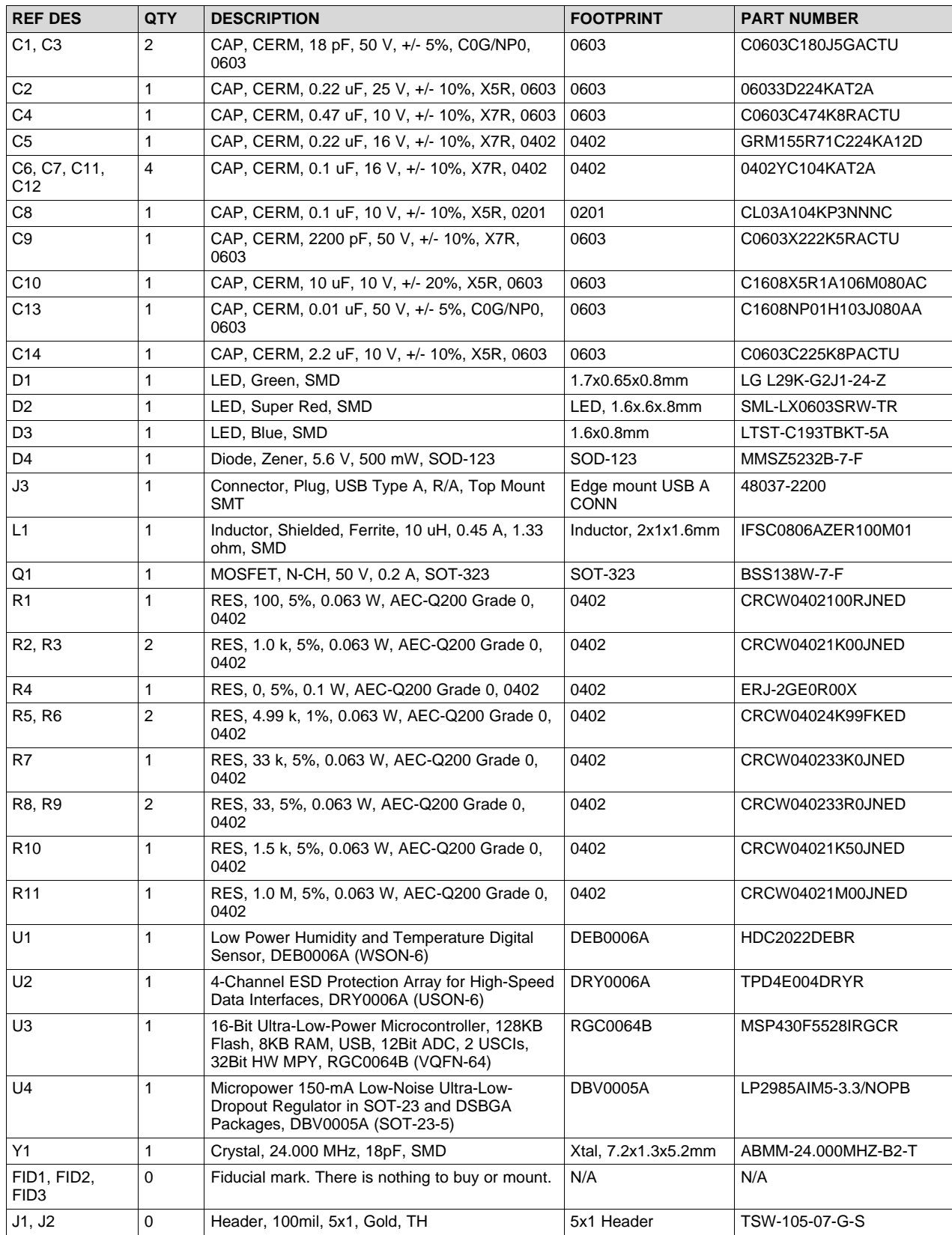

#### **IMPORTANT NOTICE AND DISCLAIMER**

TI PROVIDES TECHNICAL AND RELIABILITY DATA (INCLUDING DATA SHEETS), DESIGN RESOURCES (INCLUDING REFERENCE DESIGNS), APPLICATION OR OTHER DESIGN ADVICE, WEB TOOLS, SAFETY INFORMATION, AND OTHER RESOURCES "AS IS" AND WITH ALL FAULTS, AND DISCLAIMS ALL WARRANTIES, EXPRESS AND IMPLIED, INCLUDING WITHOUT LIMITATION ANY IMPLIED WARRANTIES OF MERCHANTABILITY, FITNESS FOR A PARTICULAR PURPOSE OR NON-INFRINGEMENT OF THIRD PARTY INTELLECTUAL PROPERTY RIGHTS.

These resources are intended for skilled developers designing with TI products. You are solely responsible for (1) selecting the appropriate TI products for your application, (2) designing, validating and testing your application, and (3) ensuring your application meets applicable standards, and any other safety, security, regulatory or other requirements.

These resources are subject to change without notice. TI grants you permission to use these resources only for development of an application that uses the TI products described in the resource. Other reproduction and display of these resources is prohibited. No license is granted to any other TI intellectual property right or to any third party intellectual property right. TI disclaims responsibility for, and you will fully indemnify TI and its representatives against, any claims, damages, costs, losses, and liabilities arising out of your use of these resources.

TI's products are provided subject to [TI's Terms of Sale](https://www.ti.com/legal/termsofsale.html) or other applicable terms available either on [ti.com](https://www.ti.com) or provided in conjunction with such TI products. TI's provision of these resources does not expand or otherwise alter TI's applicable warranties or warranty disclaimers for TI products.

TI objects to and rejects any additional or different terms you may have proposed.

Mailing Address: Texas Instruments, Post Office Box 655303, Dallas, Texas 75265 Copyright © 2022, Texas Instruments Incorporated